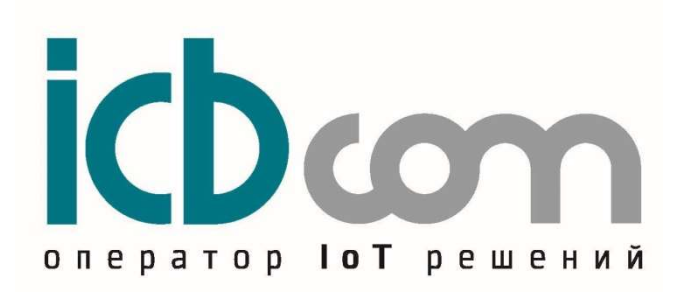

# Встраиваемые NB-IoT-модули для cчетчиков электроэнергии АИСТ А300, А100

РУКОВОДСТВО ПО ЭКСПЛУАТАЦИИ

Москва

# Содержание

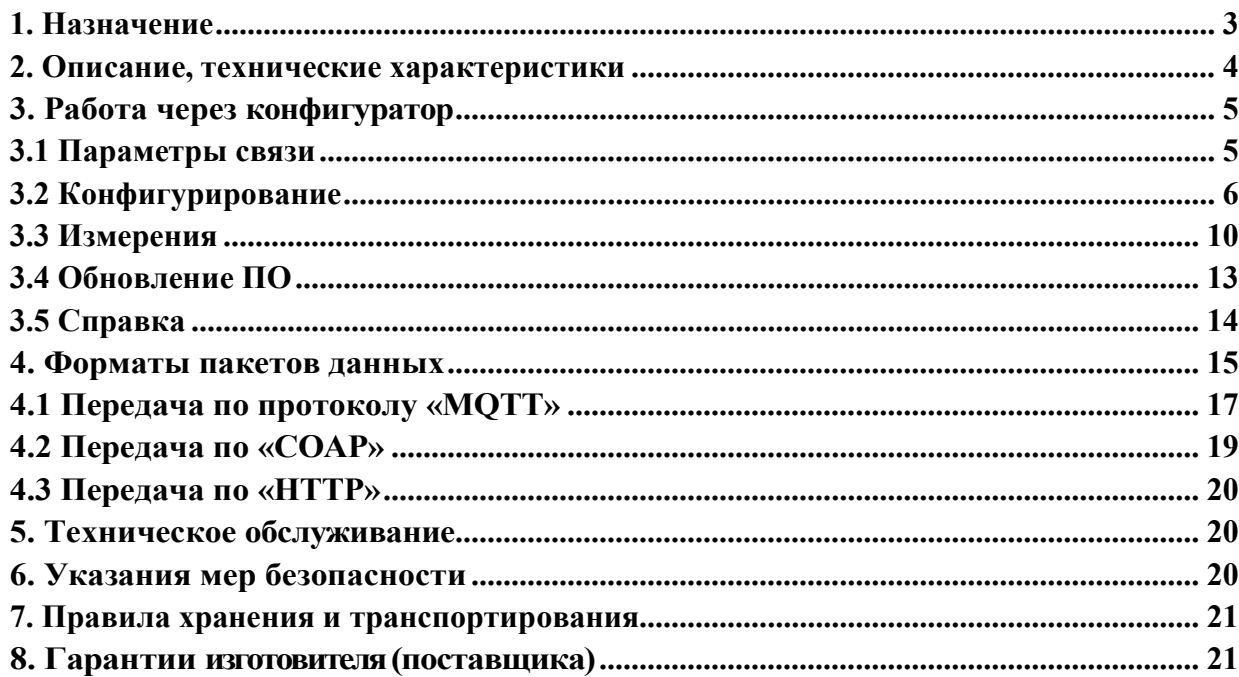

# 1. Назначение

 NB-IoT модули предназначены для установки в счетчики электроэнергии «АИСТ А100» и «АИСТ А300» от компании ООО «АйСиБиКом».

 Модули позволяют передавать данные со счетчика на сервер через сеть операторов сотовой связи, используя NB-IoT -технологию.

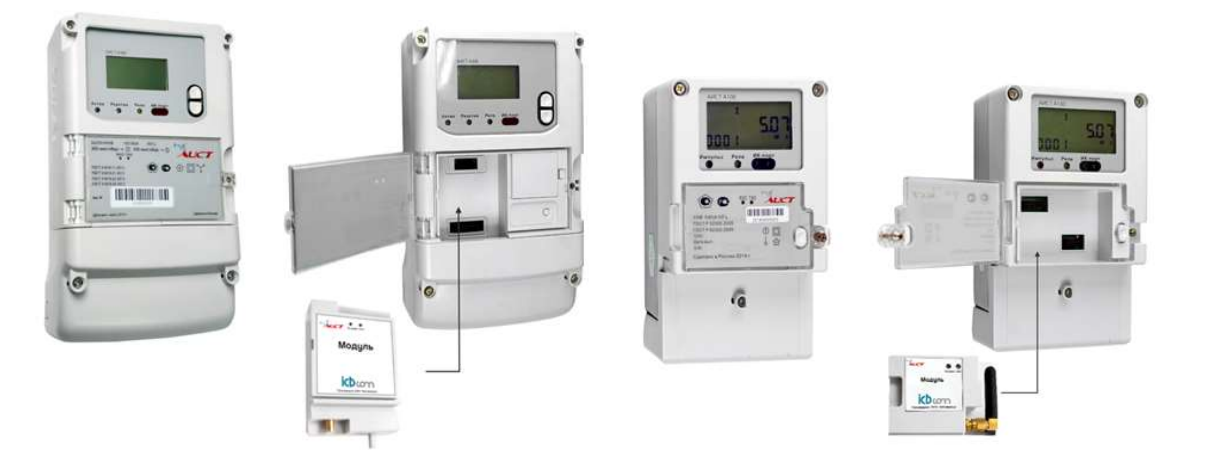

Рисунок 1.1- Внешний вид NB-IoT-модуля, для трехфазного счетчика электроэнергии А300

Рисунок 1.2- Внешний вид NB-IoT-модуля, для однофазного счетчика электроэнергии А100

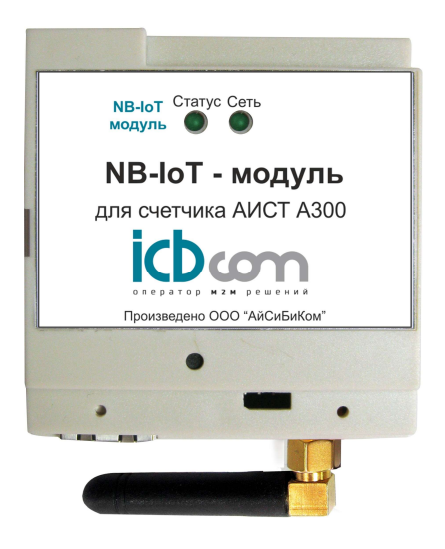

Рисунок 1.3 - NB-IoT-модуль АИСТ-А300

#### 2. Описание, технические характеристики

 Модуль представляет собой прибор, выполненный в прочном пластмассовом корпусе. Внутри корпуса располагается плата с микропроцессором, запоминающим устройством, узлом интерфейса USB и модемом беспроводной связи по сети NB-IoT.

Снаружи корпуса расположены разъёмы для подключения интерфейсных кабелей. Светодиодные индикаторы наличия питания и состояние контроллера в данный момент.

|                                              | Значения                                |  |  |  |  |  |
|----------------------------------------------|-----------------------------------------|--|--|--|--|--|
| Наименование характеристики                  |                                         |  |  |  |  |  |
|                                              | 8-15 VDC                                |  |  |  |  |  |
| Электропитание устройства                    | (осуществляется                         |  |  |  |  |  |
|                                              | от счетчика электроэнергии АИСТ)        |  |  |  |  |  |
| Потребляемая мощность                        | не более 10W                            |  |  |  |  |  |
| Пользовательский интерфейс для настройки     | <b>USB</b>                              |  |  |  |  |  |
| Интерфейс связи со счетчиком электроэнергии  | <b>UART</b>                             |  |  |  |  |  |
| Тип встроенного модема                       | LTE-Cat-NB1 (NB-IoT)                    |  |  |  |  |  |
| NB-IoT protocol stack                        | 3GPP Release 13                         |  |  |  |  |  |
|                                              | Производитель - SIMCOM                  |  |  |  |  |  |
| Модем                                        | LTE-b3, b8, b20                         |  |  |  |  |  |
|                                              | (1800 MHz, 900MHz, 800MHz)              |  |  |  |  |  |
| Frequency range Band 8                       | Uplink 880.915 MHz (Module transmit)    |  |  |  |  |  |
|                                              | Downlink 925960 MHz (Module receive)    |  |  |  |  |  |
|                                              |                                         |  |  |  |  |  |
| Frequency range Band 20                      | Uplink 832862 MHz (Module transmit)     |  |  |  |  |  |
|                                              | Downlink 791821 MHz (Module receive)    |  |  |  |  |  |
|                                              |                                         |  |  |  |  |  |
| Frequency range Band 3                       | Uplink 1710~1785MHz (Module transmit)   |  |  |  |  |  |
|                                              | Downlink 1805~1880 MHz (Module receive) |  |  |  |  |  |
|                                              |                                         |  |  |  |  |  |
| Количество SIM-карт                          | $\mathbf{1}$                            |  |  |  |  |  |
| Тип SIM-карт                                 | Mini SIM                                |  |  |  |  |  |
| Индикация (светодиоды)                       | питание, статус                         |  |  |  |  |  |
| Рабочий диапазон температур                  | -40 до + 80°С                           |  |  |  |  |  |
| Встроенная схема аппаратного watchdog        | $+$                                     |  |  |  |  |  |
| Тип разъема антенны на модуле                | SMA(F)                                  |  |  |  |  |  |
| Антенна на магнитном основании. Длина кабеля | в комплекте                             |  |  |  |  |  |
| 3 метра.                                     |                                         |  |  |  |  |  |
| Корпус                                       | Пластиковый                             |  |  |  |  |  |
| Монтаж                                       | Устанавливается в счетчик               |  |  |  |  |  |
| Габаритные размеры                           | 75х65х28 мм                             |  |  |  |  |  |
| Для 3-фазного счетчика АИСТ                  | 55x70x28 MM                             |  |  |  |  |  |
| Для 1-фазного счетчика АИСТ                  |                                         |  |  |  |  |  |
| Масса контроллера, не более                  | 0,3 Kr                                  |  |  |  |  |  |
| Средняя наработка на отказ                   | не менее 150000 ч                       |  |  |  |  |  |
| Срок службы                                  | $20$ лет                                |  |  |  |  |  |
|                                              |                                         |  |  |  |  |  |

Таблица 1 - Основные технические характеристики модуля NB-IoT

### 3. Работа через конфигуратор

 Для работы с устройством необходимо подключить устройство к счётчику. Для этого установить NB-IoT модуль непосредственно в счётчик, подключением к соответствующему разъему.

 После подачи питания на счетчик, необходимо подключить к устройству USB кабель и открыть программу NB-IoT конфигуратор для настройки модуля.

### 3.1 Параметры связи

В начале необходимо задать параметры связи (Рисунок 2):

- выбрать тип устройства;
- выбрать Com-порт, в том случае если порт не отобразился при включении, то нужно обновить список портов нажатием соответствующей кнопки конфигуратора;
- задать межбайтовый интервал;
- задать таймаут ответа;
- указать количество требуемых повторных запросов;
- нажать кнопку . Открыть порт

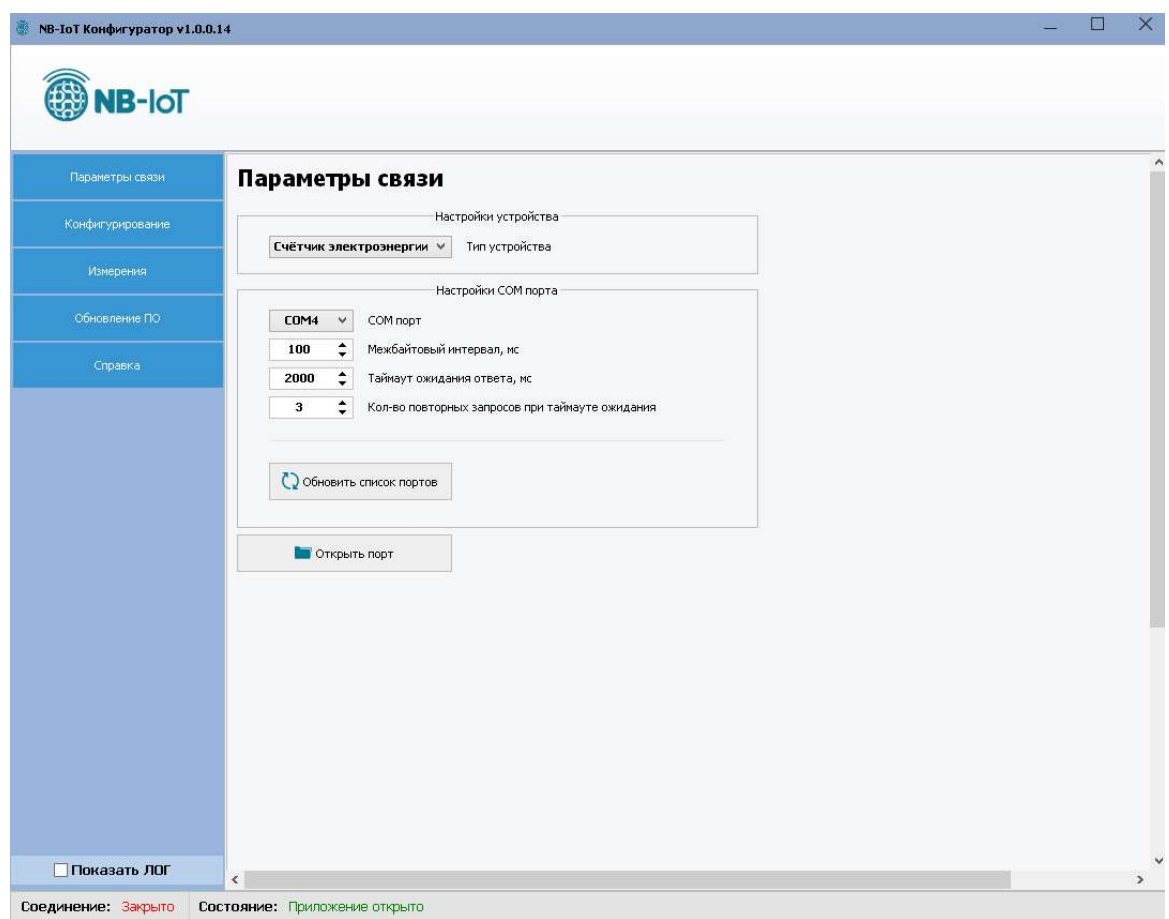

Рисунок 2 – Окно «Параметры связи»

В случае успеха в поле «Соединение» отобразится статус «Открыто» (Рисунок 3).

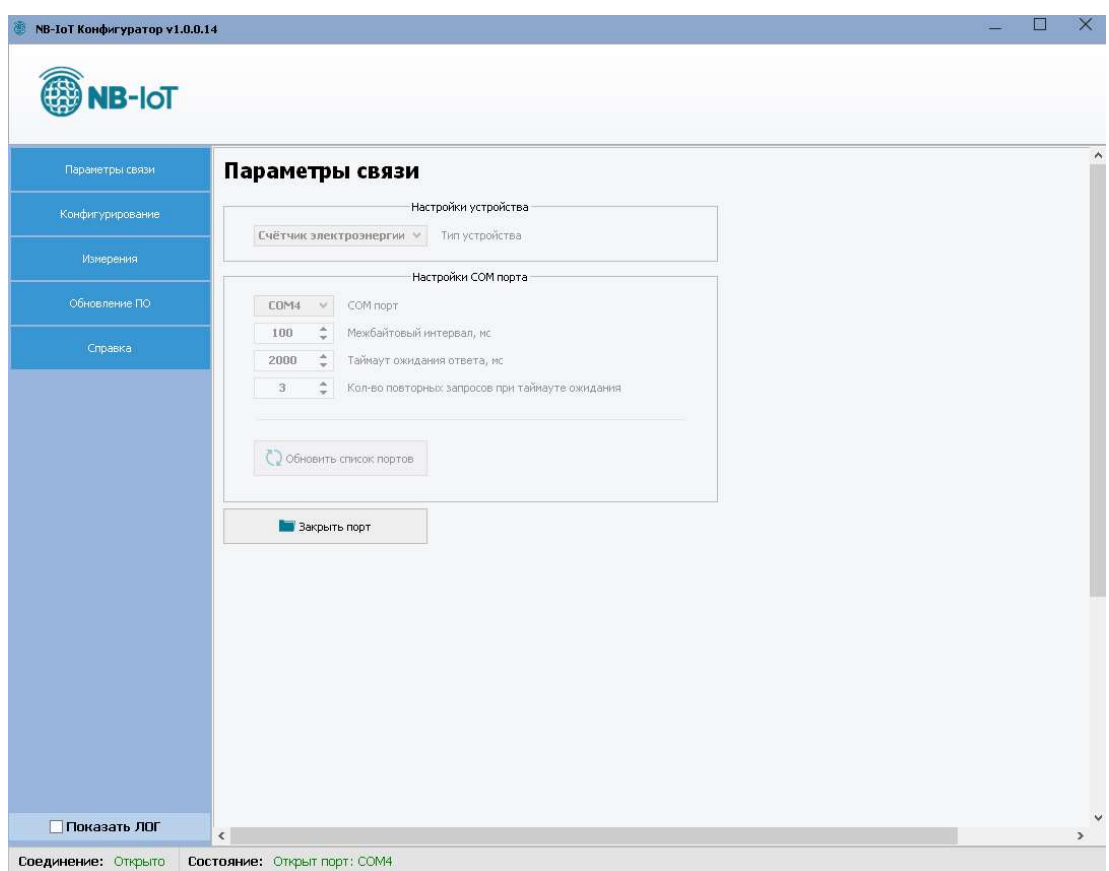

Рисунок 3 – Статус «Открыто» в окне «Параметры связи»

Устройство готово к работе через конфигуратор.

#### 3.2 Конфигурирование

 Во вкладке конфигуратора «Конфигурирование» можно осуществить чтение даты и времени устройства в соответствующем меню (дата и время синхронизируется со временем счётчика), а также выполнить основные настройки устройства в меню «Настройки устройства».

#### Дата и время

В текущем меню можно считать показания текущего времени устройства нажатием  $K$ нопки Считать (Рисунок 4).

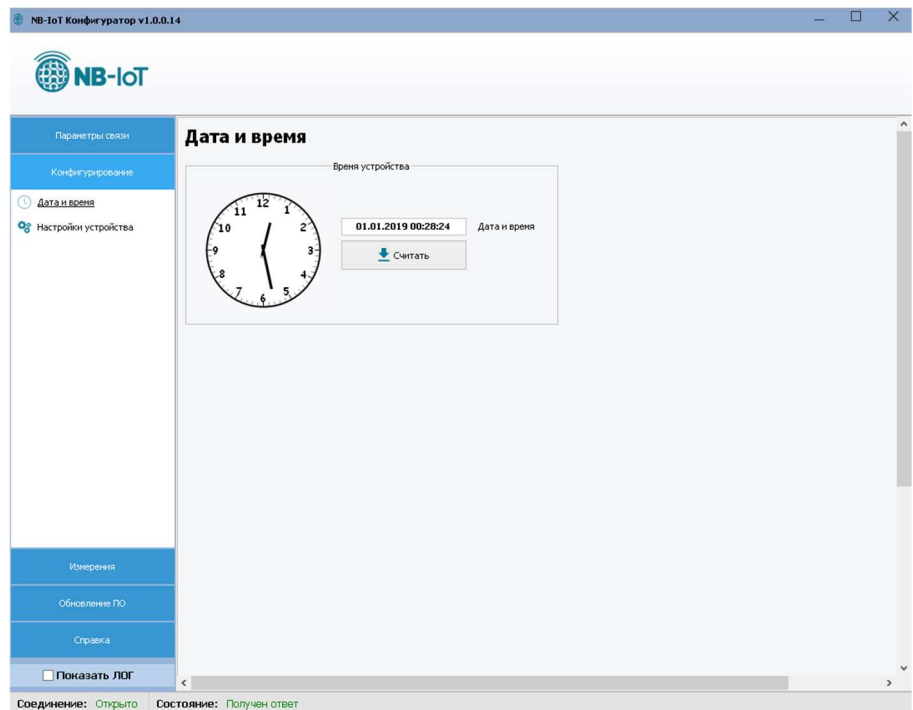

Рисунок 4 – Вкладка «Дата и время»

# Настройки устройства

В текущем меню можно произвести считывание текущих настроек устройства нажатием на кнопку . Для изменения настроек необходимо установить «галочку» Считать напротив требуемого изменений параметра, в поле ввода ввести желаемое значение и нажать кнопку  $\boxed{\phantom{a} }$ Записать  $\phantom{a}$  (Рисунок 5).

| NB-IoT Конфигуратор v1.0.0.14                       |                      |                                                                         |                                              |  | $\Box$ |  |
|-----------------------------------------------------|----------------------|-------------------------------------------------------------------------|----------------------------------------------|--|--------|--|
| <b>SO NB-IOT</b>                                    |                      |                                                                         |                                              |  |        |  |
| Параметры связи                                     | Настройки устройства |                                                                         |                                              |  |        |  |
| Конфигурирование                                    | Основные настройки   |                                                                         |                                              |  |        |  |
| Дата и время<br>О <sub>8</sub> Настройки устройства |                      | APN                                                                     | W<br>$\overline{\blacktriangledown}$         |  |        |  |
|                                                     | $127$ .<br>$0$ .     | $0$ .<br>IP адрес сервера<br>$\mathbf{1}$<br>÷<br>12345<br>Порт сервера | $\blacktriangledown$<br>$\blacktriangledown$ |  |        |  |
|                                                     |                      | MQTT<br>Протокол передачи<br>$\blacktriangledown$                       | $\overline{\mathbf{v}}$                      |  |        |  |
|                                                     |                      | $\div$<br>Период опроса (мин)<br>5                                      | $\blacktriangledown$                         |  |        |  |
|                                                     |                      |                                                                         | Передача профиля мощности √                  |  |        |  |
|                                                     |                      | Версия ПО                                                               |                                              |  |        |  |
|                                                     |                      | Модуль NB-IoT                                                           |                                              |  |        |  |
|                                                     |                      | Версия ПО модуля                                                        |                                              |  |        |  |
|                                                     |                      | IMEI SIM карты                                                          |                                              |  |        |  |
|                                                     | edit                 | 1,3,5,8,20,28<br>Частотный диапазон<br>key-value -                      | $\blacktriangledown$                         |  |        |  |
|                                                     |                      | Формат данных<br>ClientID                                               |                                              |  |        |  |
|                                                     |                      | Имя пользователя                                                        |                                              |  |        |  |
|                                                     |                      | Пароль                                                                  |                                              |  |        |  |
| Измерения                                           |                      | Token                                                                   |                                              |  |        |  |
| Обновление ПО                                       |                      |                                                                         | Записать все параметры √                     |  |        |  |
| Справка                                             | • Считать            |                                                                         | • Записать                                   |  |        |  |
| Показать ЛОГ                                        | $\hat{~}$            |                                                                         |                                              |  |        |  |

Рисунок 5 – Вкладка «Настройки устройства»

Пример окна конфигуратора со считанными параметрами (Рисунок 6).

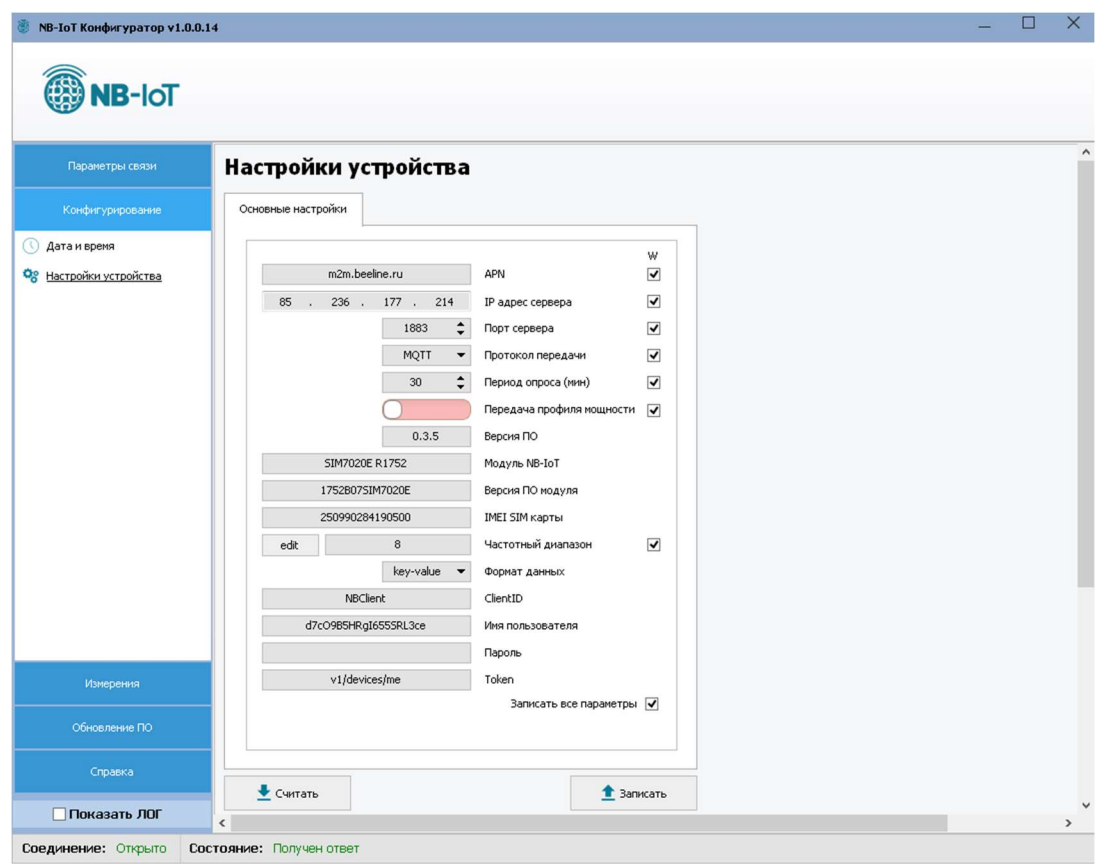

Рисунок 6 – Считанные параметры конфигуратора

Если установить «галочку» для параметра «Показать ЛОГ» (в левом нижнем углу конфигуратора), в дополнительном окне будет отображаться обмен между устройством и конфигуратором (Рисунок 7).

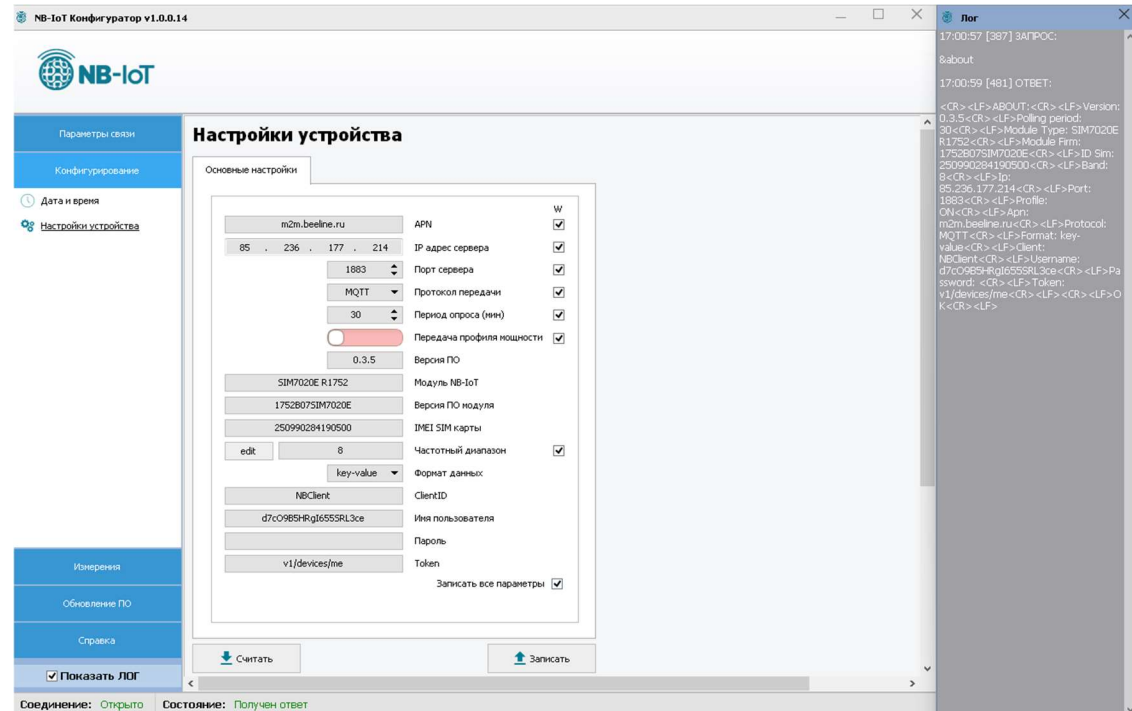

Рисунок 7 - Обмен данными между устройством и конфигуратором

В таблице 2 приведен весь перечень считываемых параметров с описанием.

Таблица 2. Перечень считываемых параметров

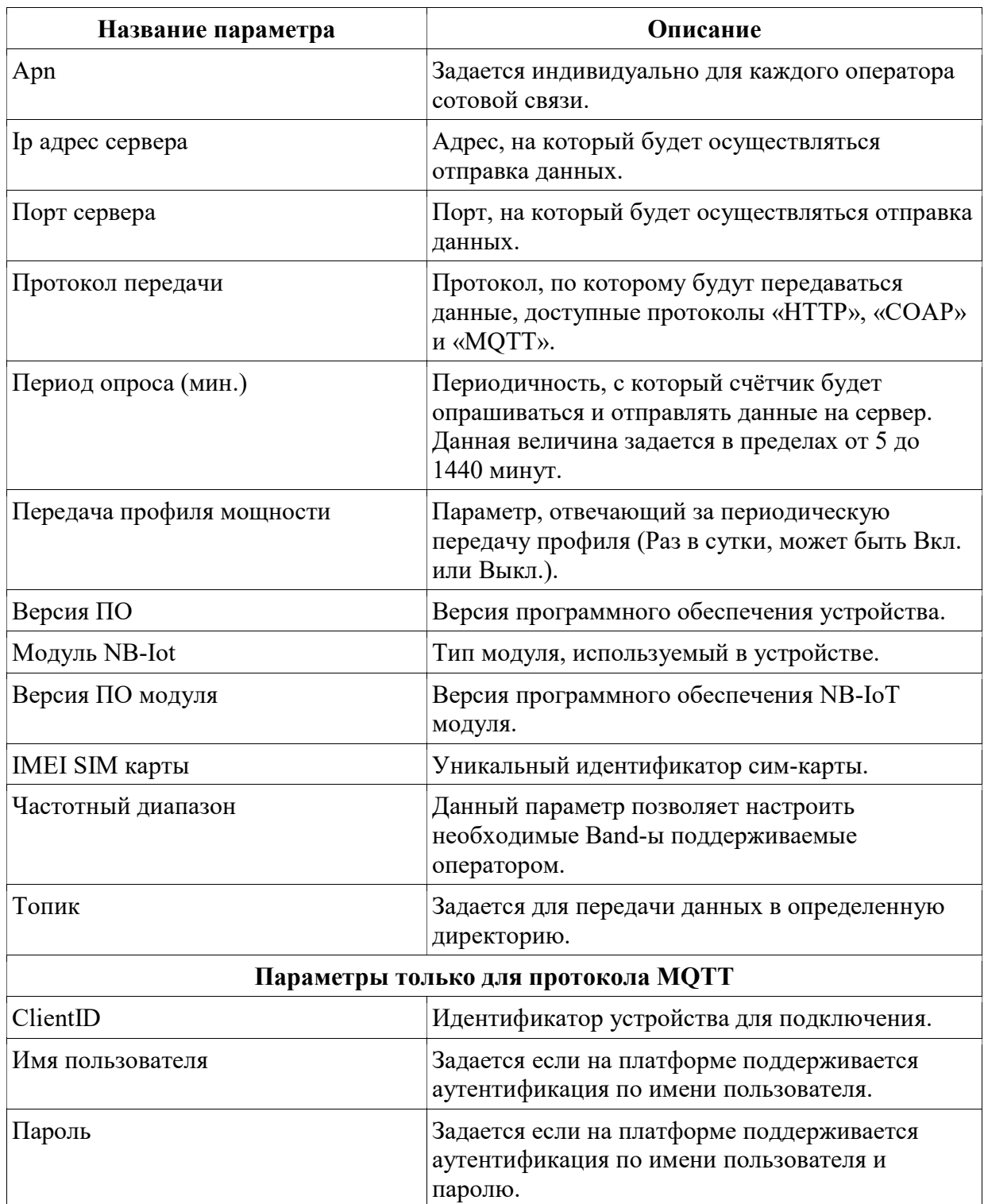

В таблице 3 приведены значения параметров по умолчанию.

| Название параметра                  | Значение по умолчанию |  |  |  |  |  |
|-------------------------------------|-----------------------|--|--|--|--|--|
| Apn                                 | apn                   |  |  |  |  |  |
| Ip адрес сервера                    | 000.000.000.000       |  |  |  |  |  |
| Порт сервера                        | 65535                 |  |  |  |  |  |
| Протокол передачи                   | <b>MQTT</b>           |  |  |  |  |  |
| Период опроса (мин.)                | 30                    |  |  |  |  |  |
| Передача профиля мощности           | Вкл.                  |  |  |  |  |  |
| Частотный диапазон                  | 1,3,5,8,20,28         |  |  |  |  |  |
| Формат                              | thingsboard           |  |  |  |  |  |
| Топик                               | v1/devices/me         |  |  |  |  |  |
| Параметры только для протокола МОТТ |                       |  |  |  |  |  |
| ClientID                            | myclient              |  |  |  |  |  |
| Имя пользователя                    |                       |  |  |  |  |  |
| Пароль                              |                       |  |  |  |  |  |

Таблица 3. Значения параметров по умолчанию

## 3.3 Измерения

В текущей вкладке становятся доступны два меню для работы, это «Мгновенные значения» и «Профиль мощности». В каждом из них предоставляется возможность считать соответствующие показания, а также осуществить их отправку на сервер.

## Мгновенные значения

Для считывания параметров необходимо нажать кнопку **Считать** , опрос происходит ~15 сек, после чего заполнятся данными поля таблицы (Рисунок 8). Считать

| Параметры связи     | Мгновенные значения и энергия            |              |             |                |                                       |             |  |
|---------------------|------------------------------------------|--------------|-------------|----------------|---------------------------------------|-------------|--|
| Конфигурирование    | Наименование                             | Значение     |             |                |                                       |             |  |
|                     | Модель                                   |              |             |                | A300                                  |             |  |
| Измерения           | Серийный номер                           |              |             |                | 201733148224                          |             |  |
|                     | Дата и время                             |              |             |                | 24.07.19 21:01:7                      |             |  |
| Мгновенные значения | Наименование                             | Фаза А       | Фаза В      | Фаза С Сумма   |                                       |             |  |
| Профиль мощности    | Активная мощность, Р (кВт)               | $\theta$     | $\mathbf 0$ | $\mathbf 0$    |                                       | $\mathbf 0$ |  |
|                     | Реактивная мощность, Q (квар)            | 0            | $\bf 0$     | 0              |                                       | $\mathbf 0$ |  |
|                     | Полная мощность, 5 (кВА)                 | $\mathbf 0$  | $\mathbf 0$ | $\mathbf 0$    |                                       | $\bf 0$     |  |
|                     | Коэффициент мощности                     | 1.000        | 1.000       | 1.000          |                                       | 1.000       |  |
|                     | Напряжение, U (B)                        | 228.80       | 0.00        | 0.00           |                                       | ×,          |  |
|                     | Ток, I (А)                               | $\mathbf 0$  | $\mathbf 0$ | $\mathbf 0$    |                                       | ÷,          |  |
|                     | Частота, F (Гц)                          |              |             |                | 50.0                                  |             |  |
|                     | Коэффициент трансформации тока           |              |             |                | $\mathbf{1}$                          |             |  |
|                     | Коэффициент трансформации напряжения     | $\mathbf{1}$ |             |                |                                       |             |  |
|                     | <b>Наименование</b>                      |              |             |                | Тариф 1 Тариф 2 Тариф 3 Тариф 4 Сумма |             |  |
|                     | Сумма прямой и обратной активной энергии |              |             |                |                                       | 14.60       |  |
|                     | Прямая активная энергия (кВт*ч)          | 10.24        | 4.36        | 0.00           | 0.00                                  | 14.60       |  |
|                     | Обратная активная энергия (кВт*ч)        |              |             | ä,             |                                       | 0.00        |  |
|                     | Прямая реактивной энергии (квар*ч)       | 13.97<br>٠   |             |                |                                       |             |  |
|                     | Обратная реактивной энергии (квар*ч)     |              |             | $\blacksquare$ |                                       | 0.00        |  |
|                     |                                          |              |             |                |                                       |             |  |

Рисунок 8 – Вкладка «Мгновенные значения и энергия» конфигуратора

Для отправки данных нажмите кнопку Сотправить на сервер С. После нажатия откроется новое окно, в котором будет отражено логирование процесса отправки (Рисунок 9).

| <b>• Идет отправка пакета</b>                              | ×            |
|------------------------------------------------------------|--------------|
| Check apnOK<br>Get signalSignal 77<br>Registration modemOK | $\wedge$     |
| AT+CGACT?                                                  |              |
| $+CGACT: 1, 1$                                             |              |
| OK                                                         |              |
| AT+COPS?                                                   |              |
| +COPS: 0,2,"25099",9                                       |              |
| OK                                                         |              |
| Start polling 177249                                       |              |
|                                                            | $\checkmark$ |

Рисунок 9 -Отправка данных

После отправки будет выведено сообщение.

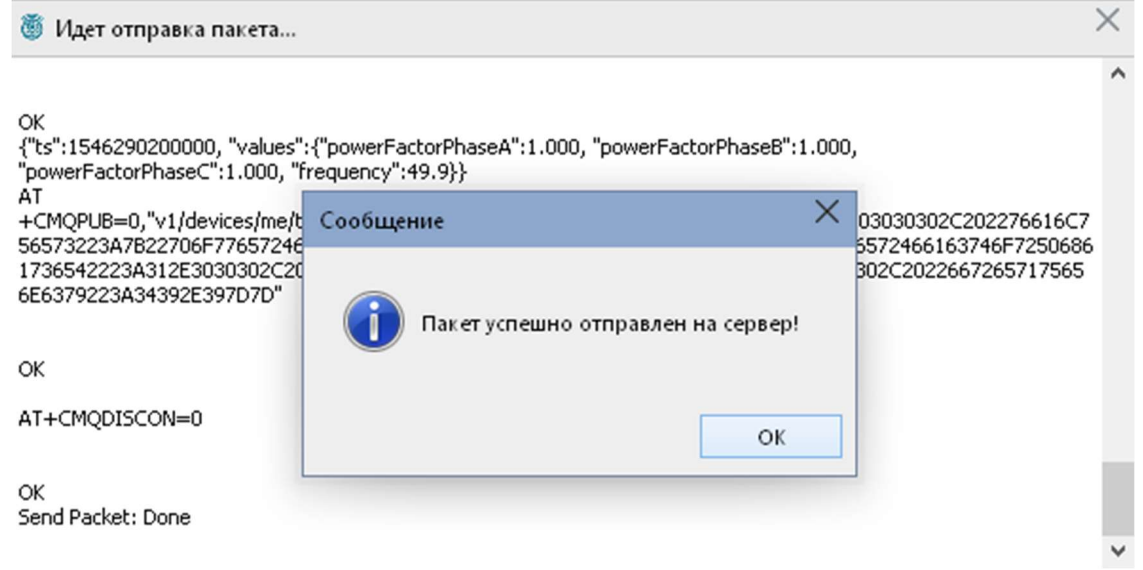

Рисунок 10 – Сообщение об успешной отправке пакета

# Профиль мощности

Для считывания и отправки данных на сервер действия аналогичны пункту выше. Процесс считывания профиля занимает ~20сек (Рисунок 11).

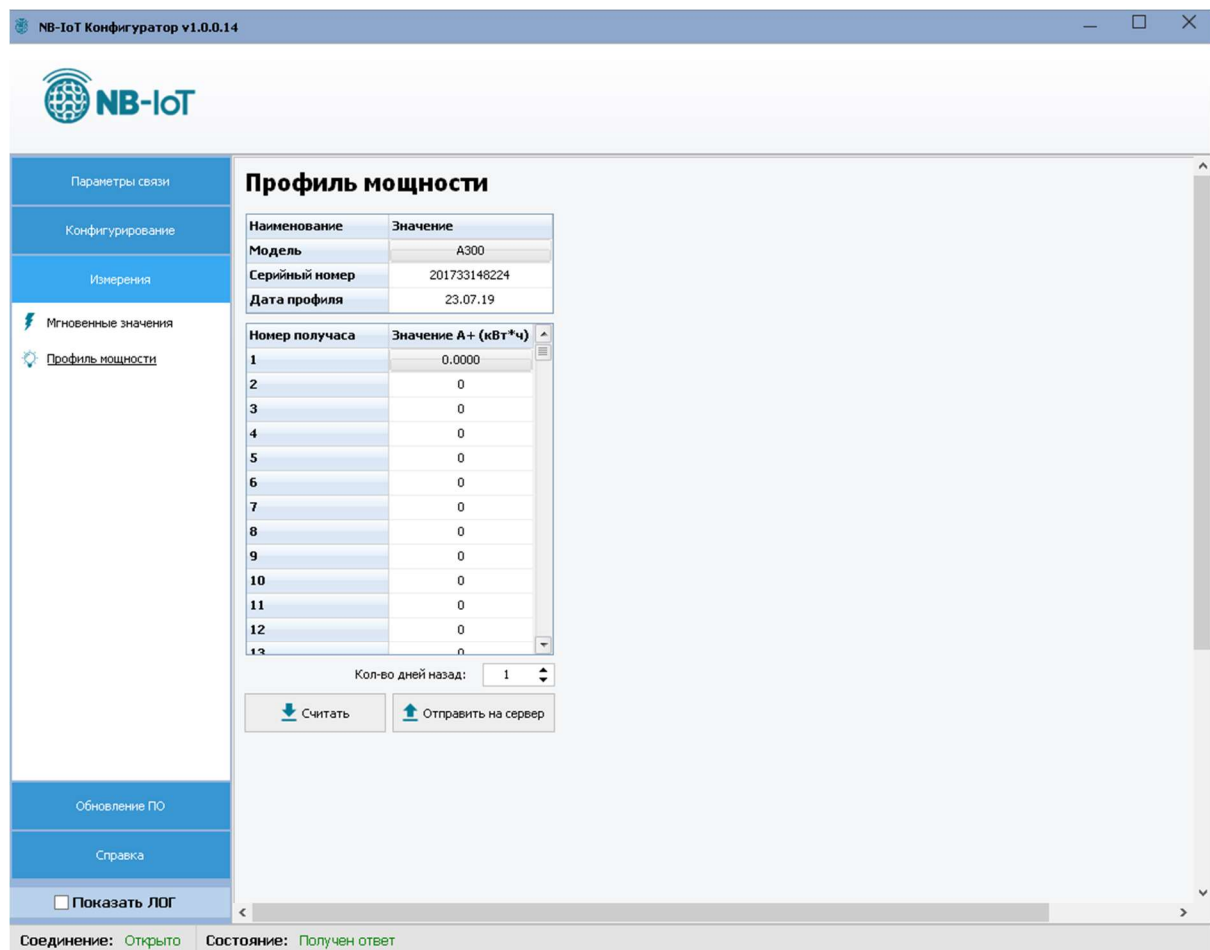

Рисунок 11 – Вкладка «Профиль мощности» конфигуратора

# 3.4 Обновление ПО

Для обновления устройства на новую прошивку требуется (Рисунок 12):

- Открыть вкладку «Обновление ПО»;
- Указать файл прошивки;
- Нажать кнопку Обновить ПО

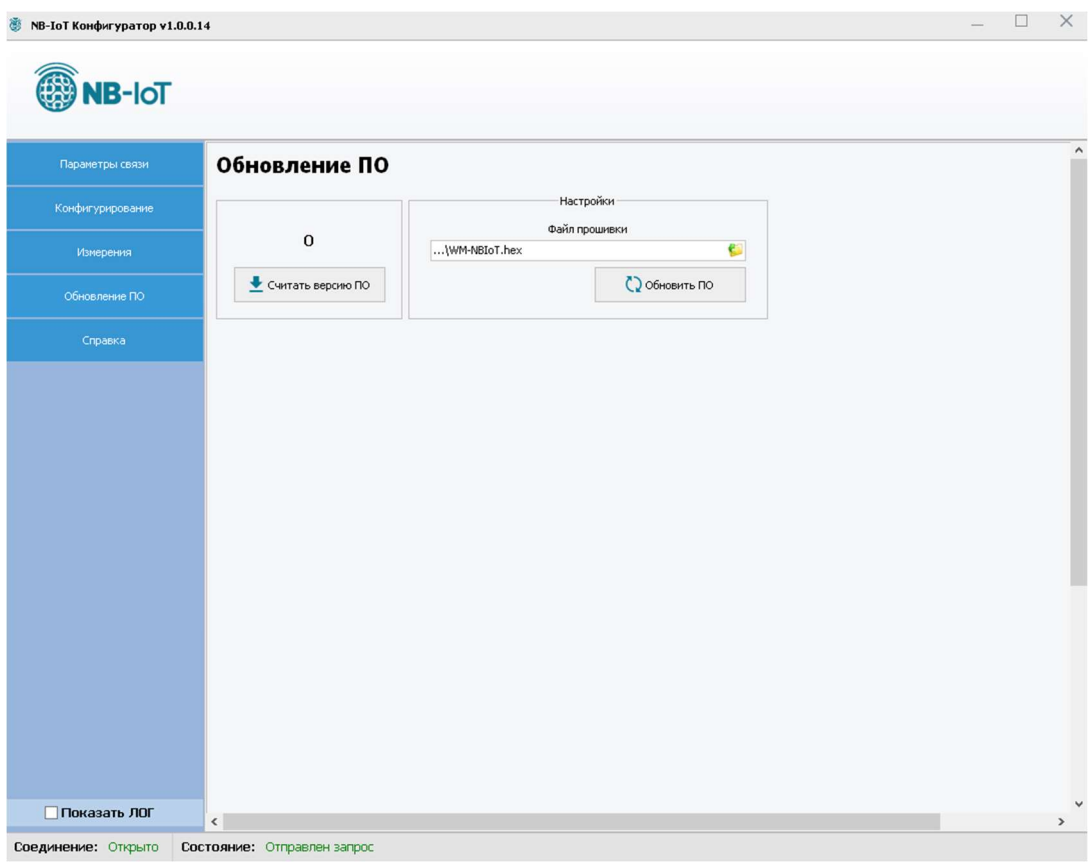

Рисунок 12 – Обновление ПО

После нажатия кнопки «Обновить ПО» будет выведено следующее сообщение (Рисунок 13).

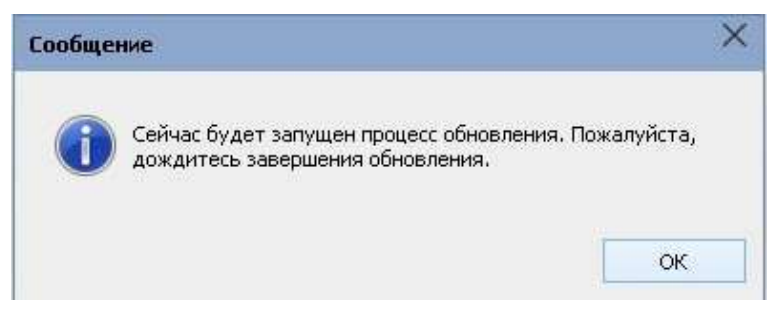

Рисунок 13 – Сообщение об обновлении

Для продолжения требуется нажать кнопку └─<sup>0К ─</sup>, будет запущен процесс обновления (Рисунок 14).

| EX E:\NBIoT-Config\upgrade_tool\STMFlashLoader.exe                                                     |                                                                                                    |                                               |                                                                           |                                                 |                                                                                                    |                                                                                                    | о                                          | $\mathbf{x}$             |
|----------------------------------------------------------------------------------------------------|----------------------------------------------------------------------------------------------------|-----------------------------------------------|---------------------------------------------------------------------------|-------------------------------------------------|----------------------------------------------------------------------------------------------------|----------------------------------------------------------------------------------------------------|--------------------------------------------|--------------------------|
| Opening Port<br>Set Dtr line<br>Reset Rts line<br>Activating device                                    |                                                                                                    |                                               | <b>LOK1</b><br>LOK1<br>LOR <sub>1</sub>                                   | [OK]                                            |                                                                                                    |                                                                                                    |                                            | ×.                       |
| <b>ERASING</b><br><b>SOLU</b><br>erasing all pages<br>DOWNLOADING                                      |                                                                                                    |                                               |                                                                           | LOR <sub>1</sub>                                |                                                                                                    |                                                                                                    |                                            |                          |
| downloading<br>downloading<br>downloading<br>downloading<br>downloading<br>downloading<br>downloading  | page/sector 0<br>page/sector 1<br>page/sector 2<br>page/sector 3<br>page/sector 4<br>page/sector 5<br>page/sector 6     | eox<br>eox<br>eox<br>eox<br>eox<br>eox<br>eox | 8000000<br>8000400<br>8000800<br>8000000<br>8001000<br>8001400<br>8001800 |                                                 | $size 1.00$ $(KB)$<br>$size 1.00$ $(KB)$<br>$size 1.00$ $(KB)$<br>$size 1.00$ $(KB)$<br>$size 1.00$ $(KB)$<br>$size 1.00$ $(KB)$<br>size 1.00(KB) | LOR <sub>1</sub><br>LOK1<br>LOR <sub>1</sub><br>LOR <sub>1</sub><br>LOR <sub>1</sub><br>EOK <sub>1</sub><br>LOR <sub>1</sub>                |                                            |                          |
| downloading<br>downloading<br>downloading<br>downloading<br>down loading<br>downloading<br>downloading | page/sector 7<br>page/sector 8<br>page/sector 9<br>page/sector 10<br>page/sector 11<br>page/sector 12<br>page/sector 13 | $e_0$<br>eox<br>eox                           | <b>8001C00</b><br>8002000<br>8002400<br>60x<br>eox<br>eox<br>eox          | 8002800<br><b>8002C00</b><br>8003000<br>8003400 | $size 1.00$ $(KB)$<br>$size 1.00$ $(KB)$<br>$size 1.00$ $(KB)$                                                                                    | LOR <sub>1</sub><br>LOR <sub>1</sub><br>LOK <sub>1</sub><br>$size 1.00$ $(KB)$<br>$size 1.00$ $(KB)$<br>size 1.00(KB)<br>$size 1.00$ $(KB)$ | LOK 1<br>LOK1<br>LOK J<br>EOK <sub>1</sub> | $\overline{\phantom{a}}$ |

Рисунок 14 – Процесс обновления

Успешному результату обновления соответствует следующее сообщение (Рисунок 15).

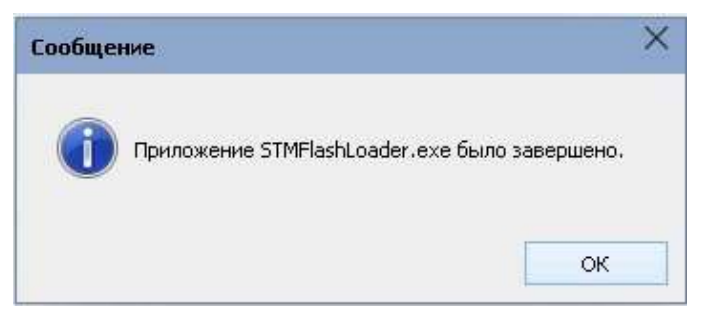

Рисунок 15 – Завершение обновления

# 3.5 Справка

В текущем разделе меню отображается (Рисунок 16):

- Версия конфигуратора
- Дата последнего изменения
- Информация о разработчике и данные обратной связи

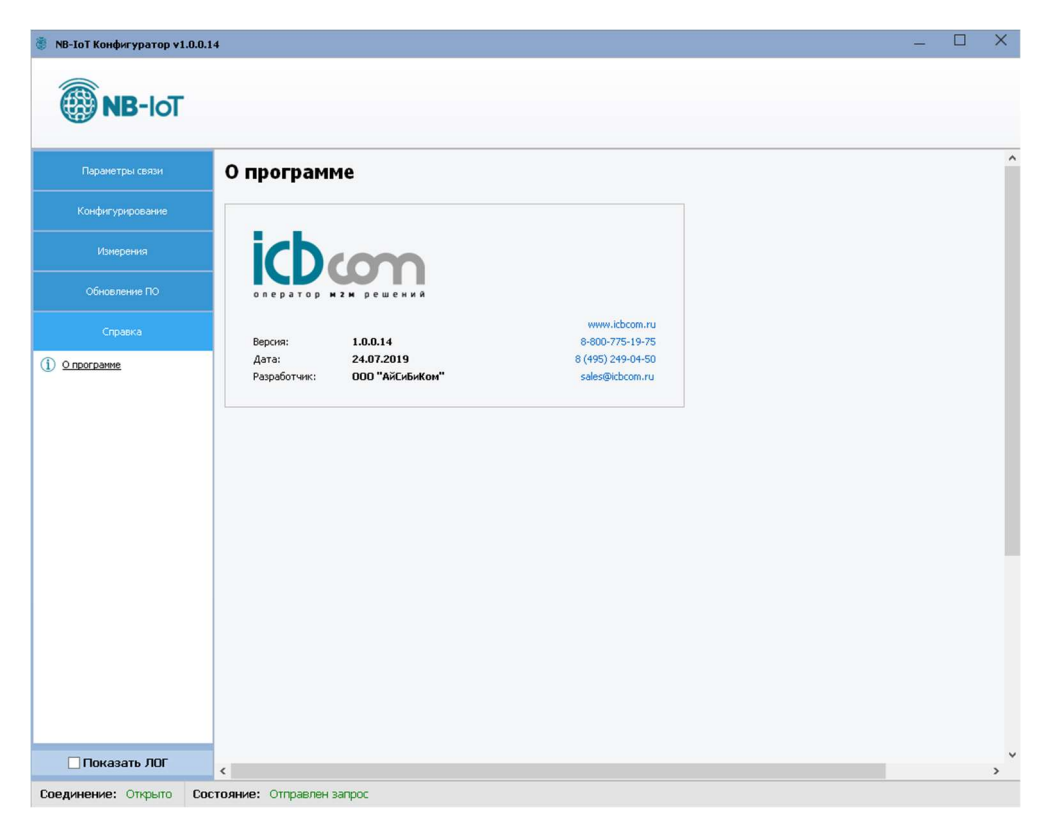

Рисунок 16 – Раздел «О программе» конфигратора

## 4. Форматы пакетов данных

Данные в устройстве передаются с использованием одного из выбранных протоколов:

- MQTT
- $\bullet$  COAP
- HTTP

В каждом протоколе пакеты передаются в виде JSON.

Таблица 4. Список ключей с описанием мгновенных значений

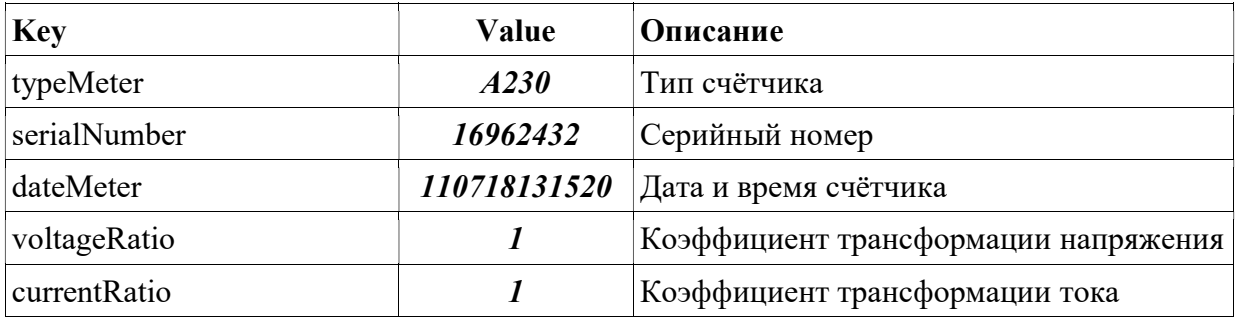

Таблица 5. Список ключей с описанием мгновенных значений

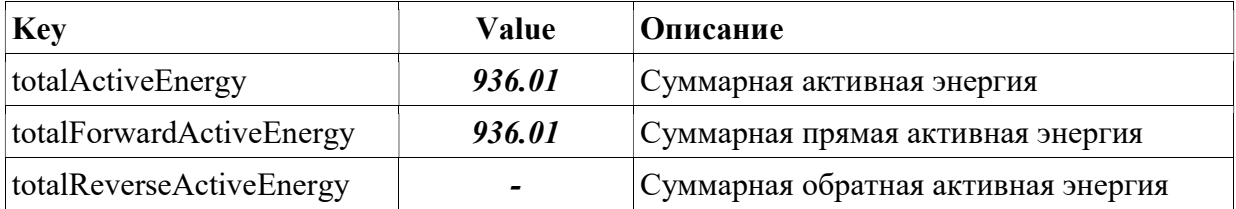

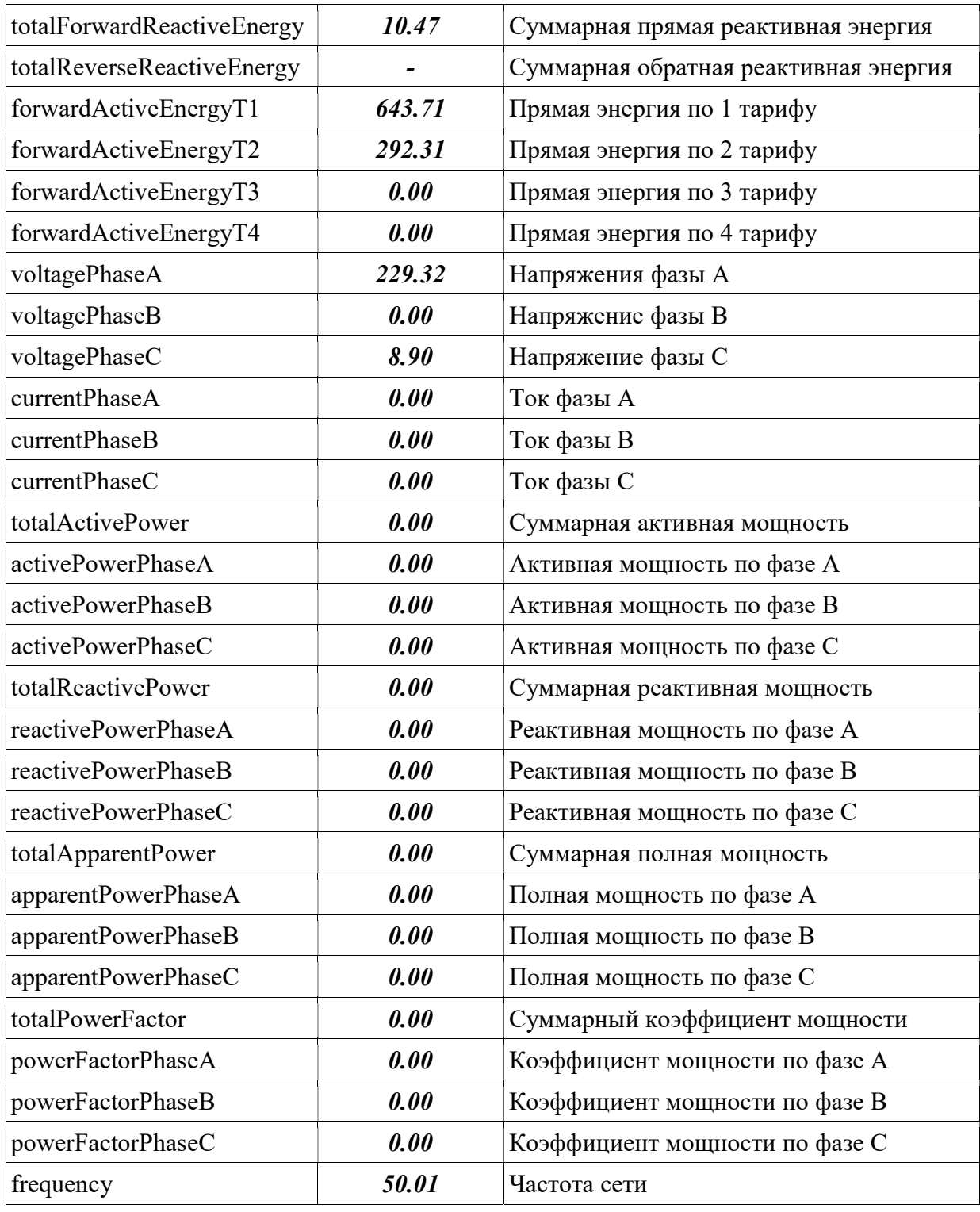

Таблица 6. Список ключей с описанием профиля мощности

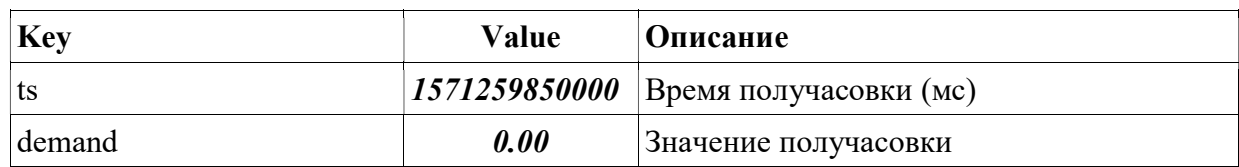

# 4.1 Передача по протоколу «MQTT»

Передача по протоколу «MQTT» осуществляется с использованием TCP протокола в нескольких форматах:

# 4.1.1 Формат «thingsboard»

В данном формате для отправки данных используется несколько видов сообщений: атрибуты и телеметрия.

## 1. Атрибуты

Топик для передачи телеметрии: Топик(табл. 3)/attributes Структура пакета атрибутов:

```
 "key1": "value1",
 ….
 ….
 ….
 "key10": "value10"
```
# }

 $\left\{ \right.$ 

Описание ключей приведено в таблице 4.

# 2. Телеметрия

Топик для передачи телеметрии: Топик(табл. 3)/telemetry

В телеметрии передаются пакеты мгновенных значений и пакеты профиля мощности.

Структура пакета для передачи мгновенных значений: {

```
 "ts": "1571259600000", (временная метка пакета в мс)
        "values": {
               "key1": "value1",
               ….
 ….
               ….
               "key10": "value10"
        }
 }
Описание ключей приведено в таблице 5. 
Структура пакетов профиля мощности: 
\overline{I} {"ts": "1571259600000", "demand": "1.456"}, 
        …. 
        …. 
        …. 
        {"ts": "1571262700000", "demand": "2.159"} 
\overline{I}Описание ключей приведено в таблице 6.
```
В указанном формате в виде топика для передачи пакета

## 4.1.2 Формат «impact»

Топик для передачи пакетов: Топик(табл. 3) Структура пакетов мгновенных значений: { 'key1': 'value1', …. …. …. 'key10': 'value10' } Описание ключей приведено в таблицах 4 и 5. Структура пакетов профиля мощности:  $\overline{I}$ {'ts': '1571259600000', 'demand': '1.456'},

```
 …. 
 …. 
 …. 
 {'ts': '1571262700000', 'demand': '2.159'}
```
Топик для передачи пакетов: Топик(табл. 3)

# 4.1.3 Формат «teleuchet»

 $\overline{I}$ 

```
Структура пакетов мгновенных значений: 
 { 
         "d": {
                "key1": "value1",
                ….
                ….
                ….
                "key10": "value10"
         }
  }
 Описание ключей приведено в таблицах 4 и 5. 
 Структура пакетов профиля мощности: 
  { 
        "d": [
                {"ts": "1571259600000", "demand": "1.456"}, 
                …. 
  …. 
  …. 
               {"ts": "1571262700000", "demand": "2.159"} 
       \overline{I} } 
4.1.4 Формат «json»
```

```
Топик для передачи пакетов: Топик(табл. 3)
Структура пакетов мгновенных значений: 
{ 
      "ts": "1571259600000", (временная метка пакета в мс)
       "imsi": "123456789101112", (идентификатор сим-карты)
       "status": "Ok", (статус опроса счётчика)
       "values": {
             "key1": "value1",
             ….
 ….
             ….
             "key10": "value10"
       } 
 }
Описание ключей приведено в таблицах 4 и 5. 
Структура пакетов профиля мощности: 
{ 
       "ts": "1571259600000", (временная метка пакета в мс)
       "imsi": "123456789101112", (идентификатор сим-карты)
       "status": "Ok", (статус опроса счётчика)
       "profile": [ 
             {'ts': '1571259600000', 'demand': '1.456'}, 
             …. 
 …. 
 …. 
             {'ts': '1571262700000', 'demand': '2.159'} 
      \overline{I}}
```
# 4.2 Передача по «COAP»

Данные в протоколе «MQTT» передаются с использованием UDP - протокола в форматах, указанных в пункте 4.1.

## 4.2.1 Формат «thingsboard»

Структуры пакетов и виды аналогичны описанным в пункте 4.1.1, за одним исключением:

Топик передачи атрибутов:

api/v1/\$ACCESS\_TOKEN (используется IMEI модуля)/attributes Топик передачи телеметрии :

api/v1/\$ACCESS\_TOKEN (используется IMEI модуля)/telemetry

#### 4.2.2 Формат «impact»

Структуры пакетов и топики аналогичны описанным в пункте 4.1.2.

## 4.2.3 Формат «teleuchet»

Структуры пакетов и топики аналогичны описанным в пункте 4.1.3.

### 4.2.4 Формат «json»

Структуры пакетов и топики аналогичны описанным в пункте 4.1.4.

## 4.3 Передача по «HTTP»

Данные в протоколе «HTTP» передаются с использованием TCP - протокола в форматах, указанных в пункте 4.1.

### 4.3.1 Формат «thingsboard»

Структуры пакетов и топики аналогичны описанным в пункте 4.2.1.

### 4.3.2 Формат «impact»

Структуры пакетов и топики аналогичны описанным в пункте 4.1.2.

#### 4.3.3 Формат «teleuchet»

Структуры пакетов и топики аналогичны описанным в пункте 4.1.3.

#### 4.3.4 Формат «json»

Структуры пакетов и топики аналогичны описанным в пункте 4.1.4.

#### 5. Техническое обслуживание

Модуль является необслуживаемым изделием и рассчитан на работу в течение неопределённого времени при условии соблюдения условий эксплуатации: стабильное электропитание в заданном диапазоне напряжений, влажность и температура воздуха, неагрессивная газовая среда, отсутствие ударных воздействий и вибраций. Внутри корпуса устройства нет никаких частей, требующих периодического осмотра и/или профилактики.

#### 6. Указания мер безопасности

При монтаже и эксплуатации прибора необходимо руководствоваться «Правилами эксплуатации электроустановок потребителей», утвержденными Минэнерго России 13.01.2003г и межотраслевыми правилами по охране труда. Помещение, в котором устанавливается прибор, должно отвечать требованиям, изложенным в «Правилах устройства электроустановок» (Главгосэнергонадзор России, М.,1998г.).

#### 7. Правила хранения и транспортирования

Климатические условия транспортирования должны соответствовать следующим условиям:

- температура окружающего воздуха от минус 500С до плюс 500С;
- относительная влажность воздуха до 98% при 250С;
- атмосферное давление от 84,0 до 107,0кПа (от 630 до 800 мм рт.ст.).

Прибор может транспортироваться всеми видами транспорта (в крытых вагонах, закрытых автомашинах, контейнерах) в соответствии с «Правилами перевозки грузов» (издательство «Транспорт», 1983г).

Хранение прибора должно производиться только в упаковке предприятияизготовителя в отапливаемых помещениях при температуре воздуха от  $+5^{\circ}C$  до  $+400C$  и относительной влажности воздуха не более 80%. В помещениях для хранения не должно быть агрессивных примесей (паров кислот, щелочей), вызывающих коррозию.

#### 8. Гарантии изготовителя (поставщика)

Предприятие-изготовитель гарантирует соответствие прибора техническим условиям при соблюдении условий транспортирования, хранения, монтажа и эксплуатации.

Гарантийный срок эксплуатации прибора устанавливается 2 года, считая с даты передачи прибора в эксплуатацию.

Изготовитель в период гарантийного срока эксплуатации прибора имеет право осуществлять надзор за правильностью эксплуатации с целью повышения качества и эффективности эксплуатации.

Вышедшие из строя в течение гарантийного срока эксплуатации узлы прибора подлежат замене или ремонту силами предприятия-изготовителя за счет средств изготовителя.

#### Важно!

Пользователь лишается права на безвозмездный ремонт в гарантийный период в случае нарушения пломб, при механических повреждениях пользователем, если устранение неисправностей прибора производилось лицом, не имеющим права выполнения ремонта и технического обслуживания.